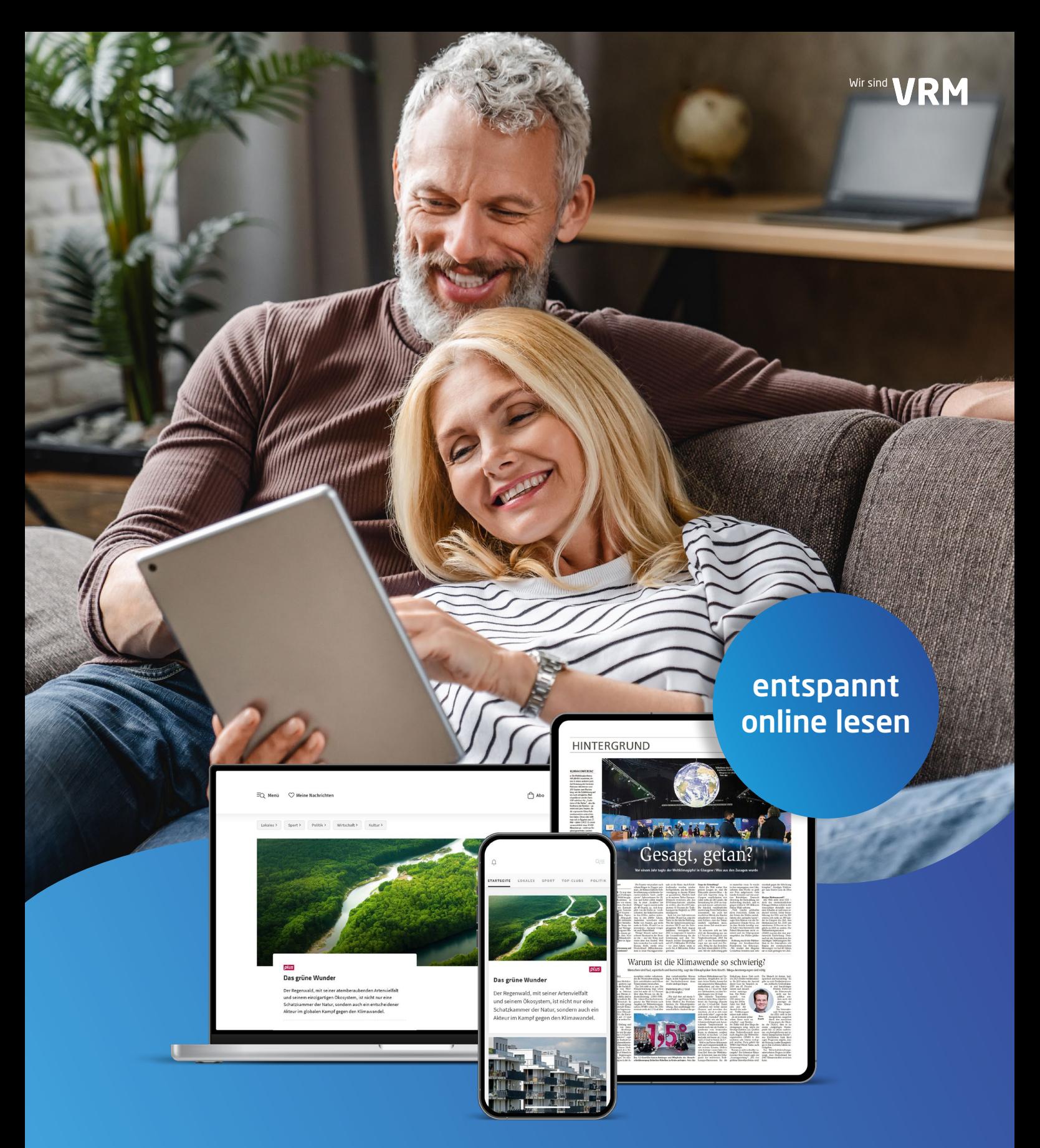

# Die digitalen Produkte Ihrer Tageszeitung Schritt-für-Schritt-Anleitung

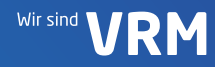

## Inhalt

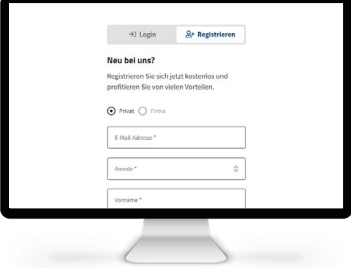

### [REGISTRIERUNG](#page-2-0)

**S. 3**

Zur Nutzung der digitalen Produkte ist eine einmalige Registrierung mit Ihrer E-Mail-Adresse notwendig.

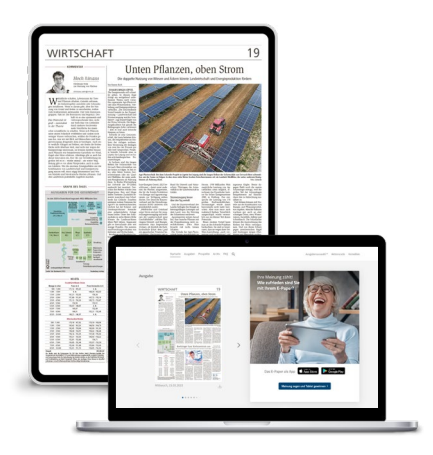

### [E-PAPER](#page-3-0)

Das E-Paper ist das digitale 1:1 Abbild der gedruckten Zeitungsausgabe mit allen Artikeln, Bildern, Grafiken und Anzeigen. Sie lesen die Zeitung im Originallayout auf Ihrem Tablet, Smartphone oder PC – und das schon am Vorabend, wenn Sie möchten.

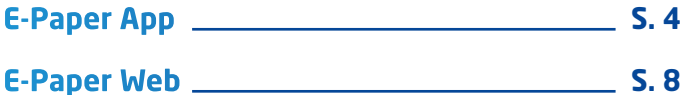

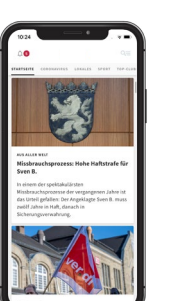

### [NEWS-APP](#page-9-0)

[Die News-App ist Ihr Kanal für schnelle und aktuelle](#page-9-0)  Nachrichten aus Ihrer Region, Deutschland und der Welt. Der perfekte Begleiter für unterwegs.

#### **Sie haben Fragen oder benötigen Unterstützung?** Wir sind gerne für Sie da.

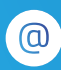

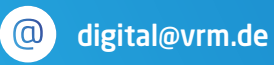

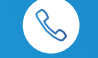

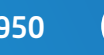

06131 484950 [meine-vrm.de/faq](https://meine-vrm.de/faq) vrm-ab[o.de/l](https://meine-vrm.de/faq)esestart

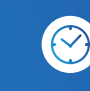

Mo - Fr: 7-18 Uhr Sa: 7-12 Uhr

 $-$  **S. 10** 

### <span id="page-2-0"></span>REGISTRIERUNG

Mit Ihrem Benutzerkonto stehen Ihnen - je nach gebuchtem Paket - das E-Paper, die News-App und alle Inhalte auf den Nachrichtenportalen zur Verfügung.

#### Sie sind noch nicht registriert bzw. haben noch kein Benutzerkonto?

Dann befolgen Sie die unten aufgeführten Schritte <sup>1</sup> - 8.

#### Sie haben bereits ein Benutzerkonto, können aber nicht auf Ihr abonniertes Digitalprodukt zugreifen?

Dann verknüpfen Sie ganz einfach Ihr Benutzerkonto mit Ihrem Abonnement. Gehen Sie auf [vrm-abo.de/aboverknuepfen](https://vrm-abo.de/aboverknuepfen), wählen Sie Ihre Ausgabe und loggen Sie sich ein. Danach machen Sie weiter mit $\epsilon$ .

#### Sie haben Ihr Abonnement online abgeschlossen?

Dann haben wir automatisch ein Benutzerkonto für Sie angelegt und Sie können sich in Ihrem gebuchten Produkt (E-Paper, News-App, Nachrichtenportale) mit Ihrer E-Mail-Adresse und Ihrem Passwort einloggen.

#### 1 **Webseite öffnen und Daten eingeben**

Geben Sie folgende Adresse im Browser ein: vrm-ab[o.de](https://www.vrm-abo.de/registrieren)/registrieren

Wählen Sie Ihre Ausgabe aus, anschließend registrieren Sie sich bitte mit Ihrem Namen, Ihrer E-Mail-Adresse und vergeben ein individuelles Passwort.

Nutzen Sie bitte Ihren vollständigen Namen und Ihre E-Mail-Adresse, die Sie beim Abschluss Ihres Abonnements angegeben haben, damit wir Ihr Abonnement automatisch mit Ihrem Benutzerkonto verknüpfen können. (1)

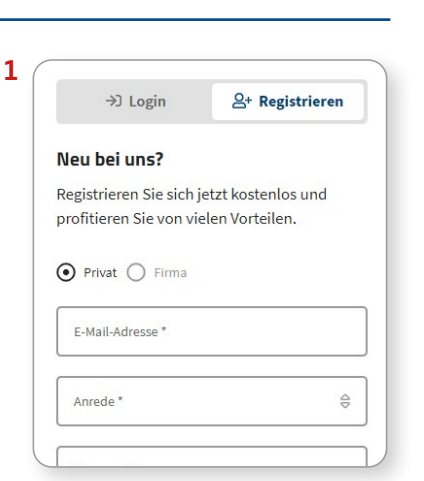

#### 2 **Registrierung abschließen**

Nach Ihrer Registrierung senden wir Ihnen eine E-Mail zur Bestätigung Ihres neuen Benutzerkontos

Wenn Sie diese Mitteilung sehen, war die Anmeldung erfolgreich und Sie können mit der Nutzung der digitalen Produkte starten. (2)

Bekommen Sie diese Mitteilung angezeigt, klicken Sie bitte auf den Button "letzt Abo verknüpfen" und fahren mit Punkt 3 fort. (3)

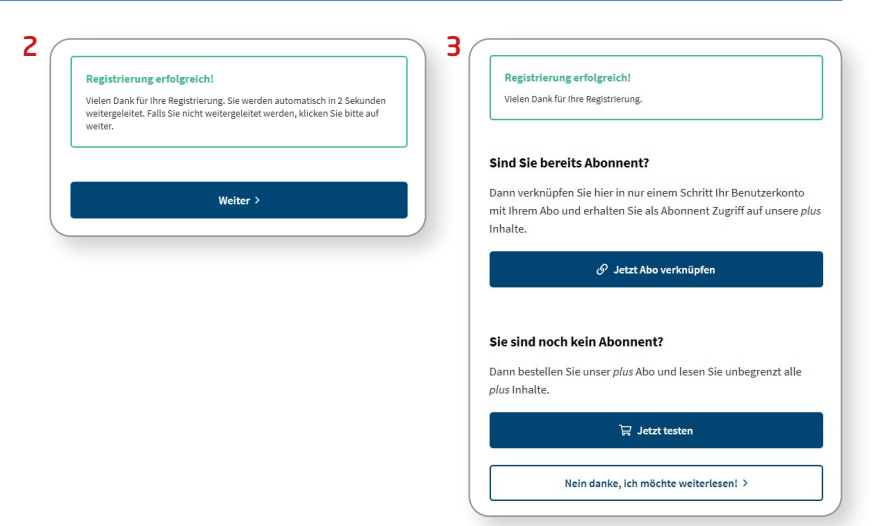

### <span id="page-3-0"></span>3 **<sup>4</sup> Abo verknüpfen**

Verknüpfen Sie Ihr Abonnement mit Ihrem vorher angelegten Benutzerkonto. Geben Sie Ihre Kundennummer und Ihre Postleitzahl ein. (1)

Ihre Kundennummer finden Sie auf Ihrer Rechnung, Ihrem Kontoauszug oder Ihrem Begrüßungsbrief.

#### Kundennummer nicht zur Hand?

Kein Problem, dann klicken Sie auf das Feld "ohne Kunden-Nr." und geben hier Ihre Adresse ein. Klicken Sie im Anschluss auf "Abo-Verknüpfung speichern". Ihr Abo ist dann mit Ihrem Benutzerkonto verknüpft und Sie können die digitalen Vorteile Ihres Abos nutzen. (2)

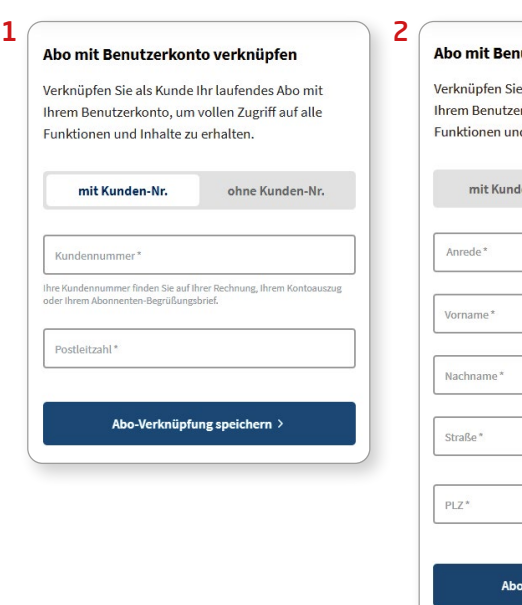

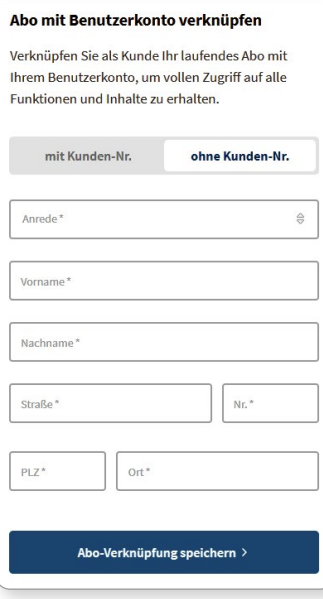

### E-PAPER APP

#### **Was ist die E-Paper App?**

Das E-Paper ist das digitale 1:1 Abbild der gedruckten Zeitungsausgabe mit allen Artikeln, Bildern, Grafiken und Anzeigen. Darüber hinaus bietet es besondere Funktionen wie Artikelansicht für bessere Lesbarkeit, Zoomen, Stichwortsuche, Vorlesefunktion sowie ein umfassendes Ausgaben-Archiv.

Mit der Vorabendausgabe steht Ihnen die morgige Zeitung am Abend vorher zu Verfügung. Mit dem E-Paper lesen die Zeitung also wie gewohnt - nur nicht auf Papier, sondern ganz bequem auf Ihrem mobilen Endgerät.

Weitere Infos unter: [meine-vrm.de/faq](https://meine-vrm.de/faq/e-paper)/e-paper Erklärvideos: [vrm.de/video-epaperapp](https://vrm.de/video-epaperapp)

#### **E-Paper App installieren**

Scannen Sie den QR-Code oder geben Sie die jeweilige Website ein. Danach gelangen Sie direkt in den Apple App Store bzw. Google Play Store.

Indem Sie auf "Laden" bzw. "Installieren" tippen, installieren Sie die App.

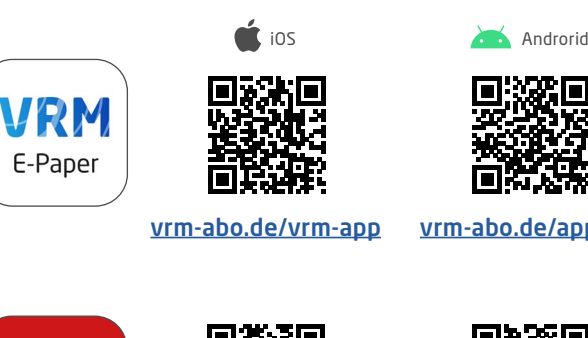

[vrm-abo.de/app-vrm](http://vrm-abo.de/app-vrm)

Echo E-Paper

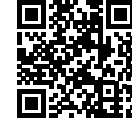

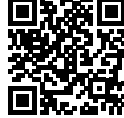

[vrm-abo.de/echo-app](http://vrm-abo.de/echo-app) [vrm-abo.de/app-echo](http://vrm-abo.de/app-echo)

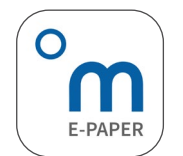

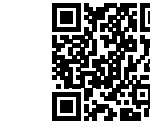

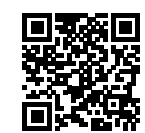

[vrm-abo.de/mh-app](http://vrm-abo.de/mh-app)

[vrm-abo.de/app-mh](http://vrm-abo.de/app-mh)

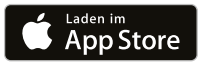

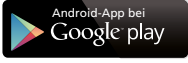

### 1 **5 Starten und Ausgabe auswählen**

Wenn Sie nun auf "Öffnen" tippen, startet die App das erste Mal. Bei der nächsten Benutzung öffnen Sie die App einfach, indem Sie auf Ihrem Bildschirm das Symbol "VRM, Echo oder Mittelhessen E-Paper" antippen.

回,

Ausgabe

Auf der Startseite, dem E-Paper "Dashboard" (1), finden Sie die aktuelle Ausgabe Ihrer Tageszeitung.

Außerdem bietet die Startseite eine Auswahl weiterer Angebote wie Rätsel-Magazin, Maga zine, Prospekte sowie regionale Wetter-Infos.

Tippen Sie auf das Hauptmenü  $\equiv$  (2) und wählen unter "Ausgabenauswahl" (3) Ihre gewünschte Ausgabe aus.

Sie können auch andere Lokalausgaben aus der Liste kostenfrei lesen.

### 2 **Anmelden**

Nach Klick auf die ausgewählte Zeitung erscheint das Fenster zum Anmelden.

Melden Sie sich mit Ihrer E-Mail-Adresse und Ihrem Passwort an, das Sie während des Registrierungsprozesses vergeben haben.

Falls Sie noch keine Zugangsdaten haben, registrieren (4) Sie sich bitte zunächst.

[Nähere Informationen zur Registrierung](#page-2-0)  [finden Sie auf Seite 3.](#page-2-0)

### 3 **Wunschausgabe lesen**

Tippen Sie auf die Titelseite der Tageszei tung, öffnet sich die komplette Ausgabe und wird automatisch heruntergeladen. Somit können Sie die Ausgabe später offline - also ohne Internetverbindung - lesen.

Indem Sie nach links oder rechts über den Bildschirm wischen, gelangen Sie zur vorhe rigen oder nachfolgenden Zeitungsseite.

Über das Zeitungssymbol am oberen Bild schirmrand (5) erhalten Sie einen schnellen Überblick über alle Seiten der Ausgabe. Durch Tippen können Sie eine beliebige Seite direkt anwählen.

Über den Pfeil links oben gelangen Sie zurück auf die Startseite. (6)

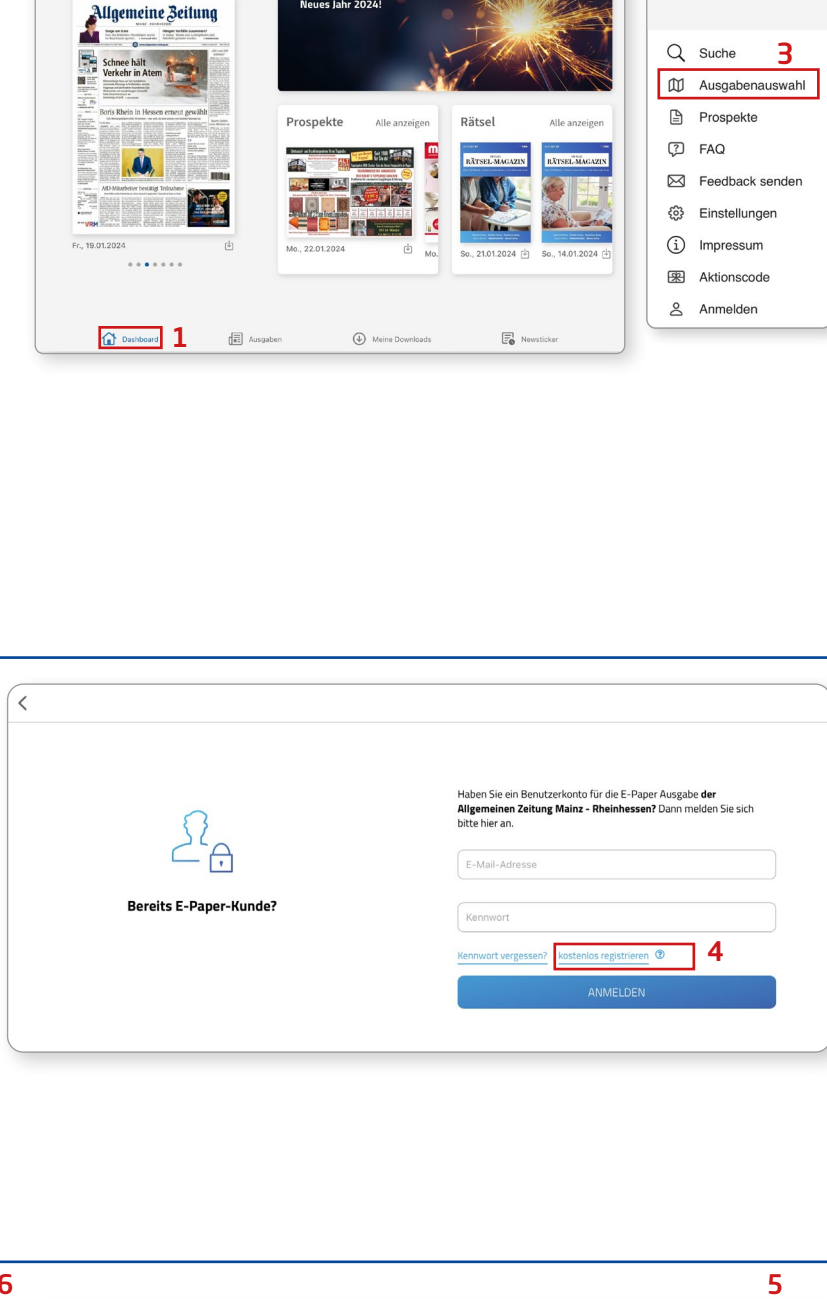

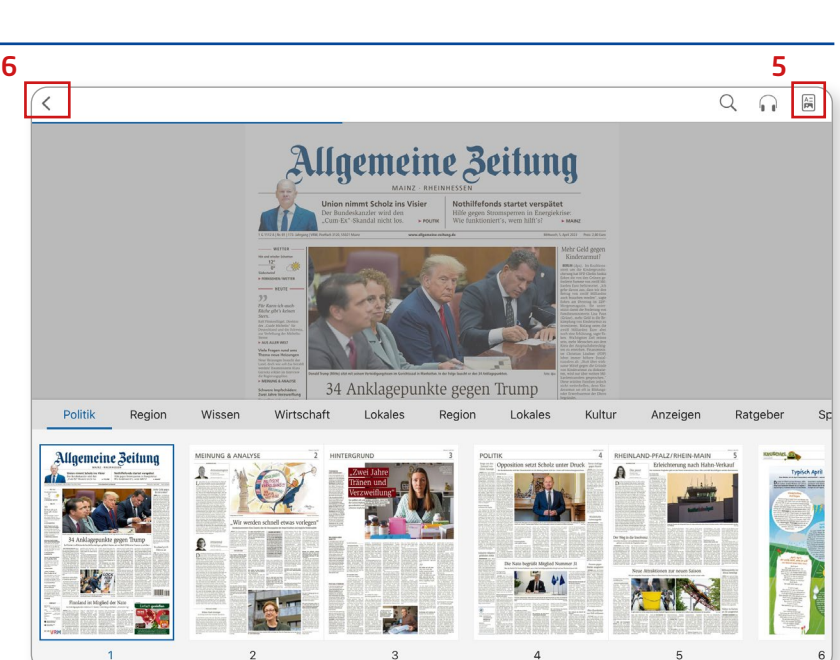

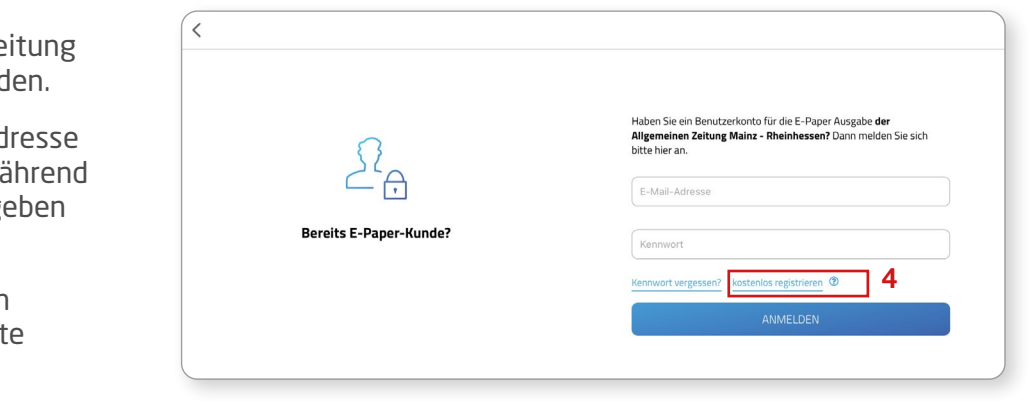

### 4 **6 Heruntergeladene Ausgaben lesen**

Über die Navigationsleiste am unteren Bildschirmrand gelangen Sie über den Bereich "Meine Downloads" (1) zu den von Ihnen heruntergeladenen Ausgaben. Jede heruntergeladene Ausgabe wird hier archiviert und ist auch offline, ohne Internetverbindung, verfügbar.

Natürlich können Sie nicht mehr benötigte Ausgaben aus Ihren Downloads löschen. Wählen Sie dazu im Menü oben rechts "Bearbeiten" (2). Nun können Sie die betreffenden Ausgaben auswählen und über das Papierkorb-Symbol oben rechts entfernen.

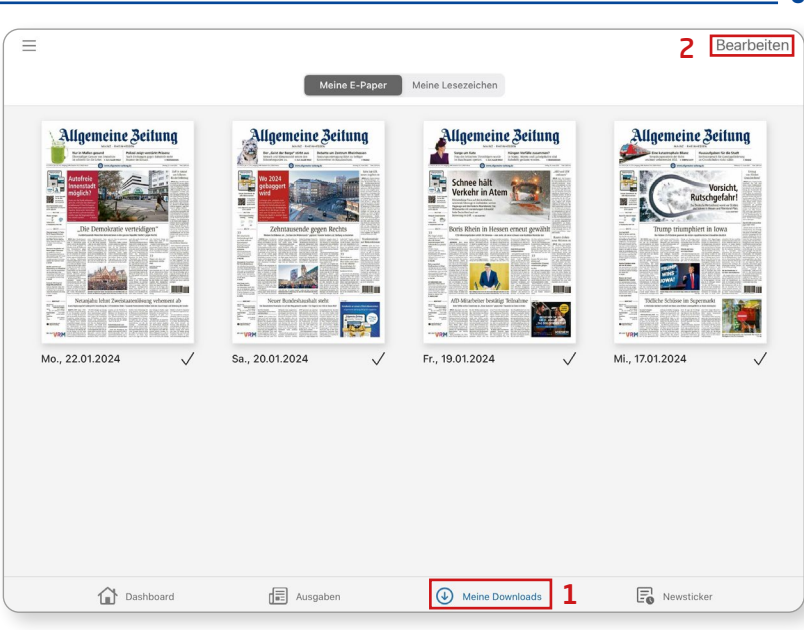

### 5 **Artikel im Lesemodus**

Um einen Artikel bequem im Lesemodus zu öffnen, klicken Sie den Artikel an.

Durch Wischen nach links und rechts gelangen Sie zum vorherigen bzw. nächsten Artikel. Die Artikelansicht steht in der finalen Ausgabe bereits ab 2.00 Uhr morgens zur Verfügung.

Wenn Sie Ihre Artikel lieber in der bekannten Zeitungsoptik lesen möchten, geht das natürlich auch: Ziehen Sie dazu wie gewohnt den Artikel mit den Fingern in die von Ihnen gewünschte Größe.

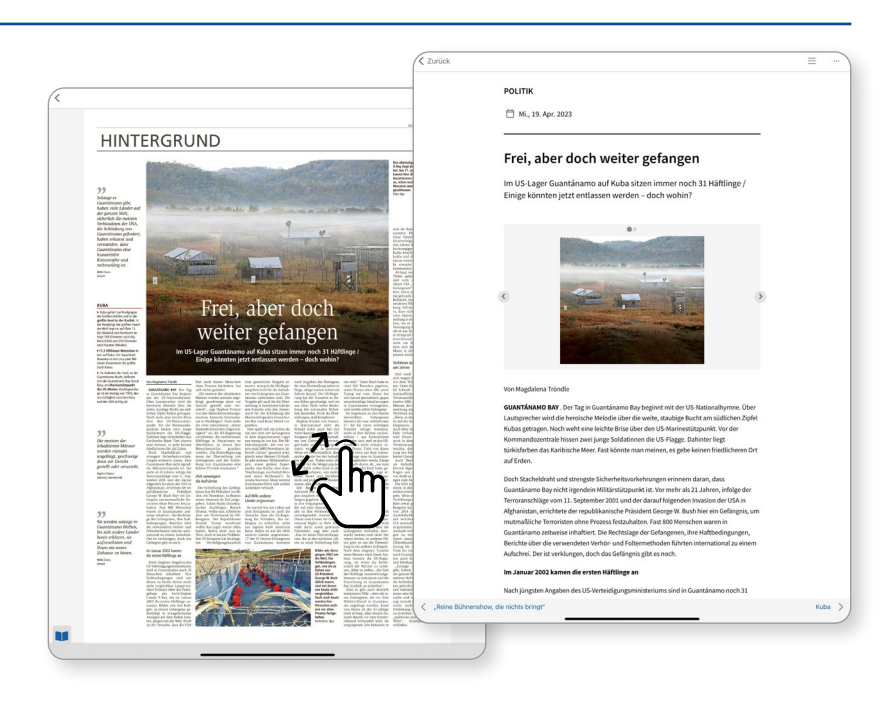

### 6 **Funktionen**

Die E-Paper App verfügt über nützliche Funktionen, mit denen Sie sich Ihr ganz persönliches Leseerlebnis schaffen können.

Wenn Sie den Artikellesemodus öffnen, stehen Ihnen über das 3-Punkte-Menü rechts oben verschiedene Funktionen zur Verfügung.

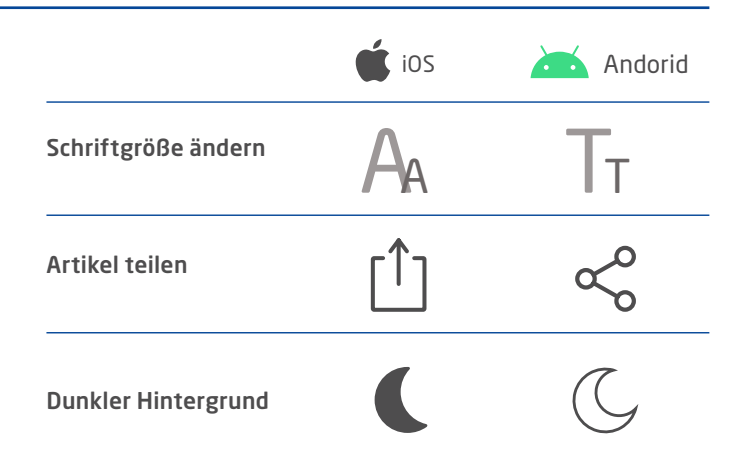

### 7 **Suche**

Und sollten Sie mal nicht auf Anhieb das finden, was Sie suchen, gibt es die Such funktion "Lupe".  $Q$ 

Über die Lupe  $(1)$  im Hauptmenü  $=$ durchsuchen Sie mit einem Schlagwort die Ausgaben der letzten Woche. Mit der Filterfunktion  $\textcircled{=}$  können Sie die Suchkriterien weiter anpassen. (2)

Innerhalb des Artikellesemodus können Sie die aktuell geöffnete Ausgabe nach einem Stichwort durchsuchen. (3) Öffnen Sie dazu das 3-Punkte-Menü.

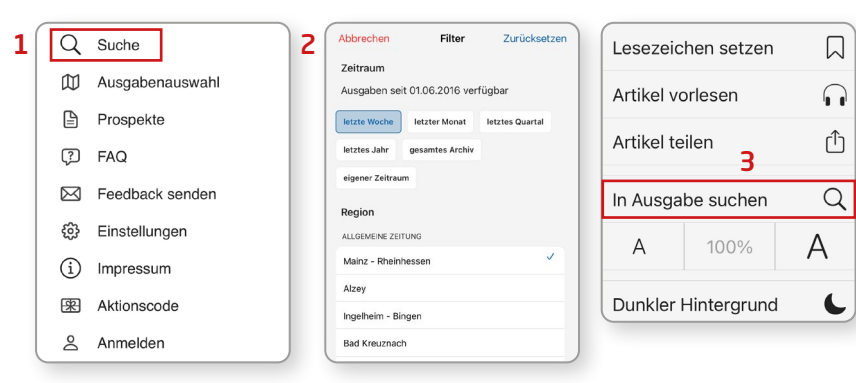

### 8 **Lesezeichen**

Wenn Sie einen Artikel interessant finden oder später lesen möchten, tippen Sie im 3-Punkte-Menü auf das Lesezeichen D. Dadurch wird der Artikel gespeichert und das Lezezeichen ist aktiv ...

Über den Bereich "Meine Downloads" (4) auf der Startseite können Sie ihn später wieder aufrufen.

Die gespeicherten Artikel (5) synchronisieren sich auch zwischen unterschiedlichen Endgeräten, wenn Sie dort mit dem gleichen Account angemeldet sind.

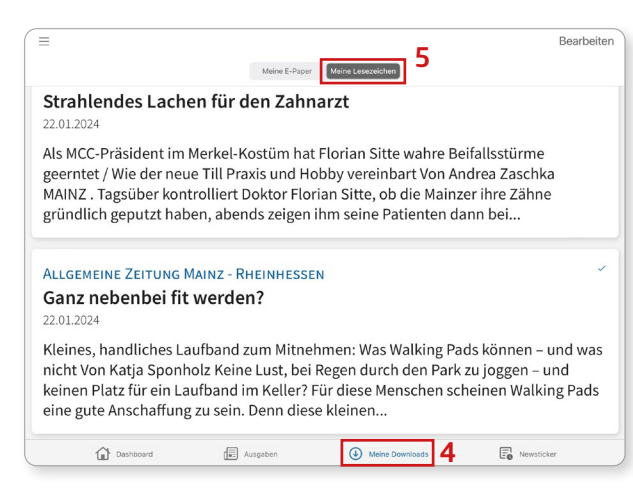

### 9 **Die Vorlesefunktion**

Alle E-Paper-Artikel können Sie sich bequem vorlesen lassen. Klicken Sie hierzu auf das 3-Punkte-Menü, dann auf das Kopfhörer-Symbol und die Vorlesefunktion startet.

Um in das Vorlese-Menü zu gelangen, klicken Sie auf den Beitrag am unteren Bildschirmrand. Dort können Sie die Vorlesegeschwindigkeit sowie die Sprecherstimme über das Rädchen selbst bestim men. Sobald Sie die Funktion gestartet haben, können Sie die App verlassen, ohne dass das Vor lesen beendet wird.

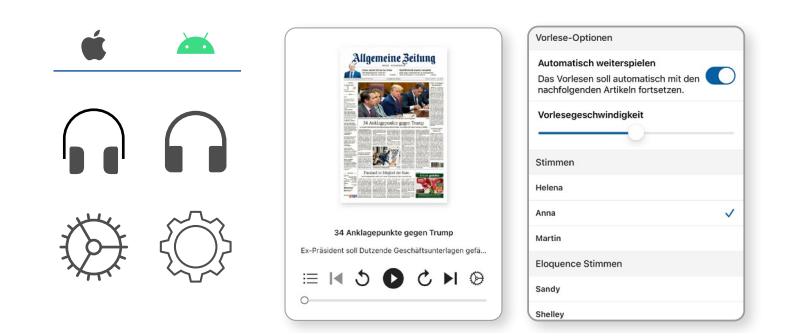

**7**

### **<sup>8</sup>** E-PAPER WEB

Mit dem Web E-Paper lesen Sie das 1:1 Abbild Ihrer gedruckten Zeitung ganz bequem im Browser (Google Chrome, Edge, Safari etc.) – egal über welches elektronische Endgerät.

Die E-Paper-Ausgabe des morgigen Tages steht Ihnen bereits am Vorabend zur Verfügung.

Weitere Infos unter: [meine-vrm.de/faq](https://meine-vrm.de/faq/e-paper)/e-paper Erklärvideos: [vrm.de/video-epaperweb](https://vrm.de/video-epaperweb)

#### **So kommen Sie zu Ihrem Web E-Paper**

Scannen Sie den nebenstehenden QR-Code oder öffnen Sie die angegebene Webseite in Ihrem Browser.

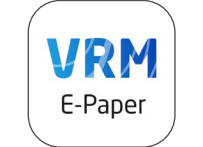

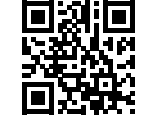

[vrm-epaper.de](http://vrm-epaper.de)

Echo E-Paper

[epaper.echo-online.de](http://epaper.echo-online.de)

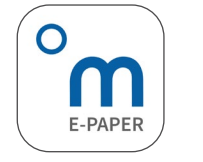

[epaper.mittelhessen.de](http://epaper.mittelhessen.de)

### 1 **Abonnierte Ausgabe auswählen**

Öffnen Sie den Navigationspunkt "Ausgabenauswahl" und entscheiden Sie sich für Ihre Wunschausgabe. (1)

Sie können auch andere Lokalausgaben aus der Liste kostenfrei lesen.

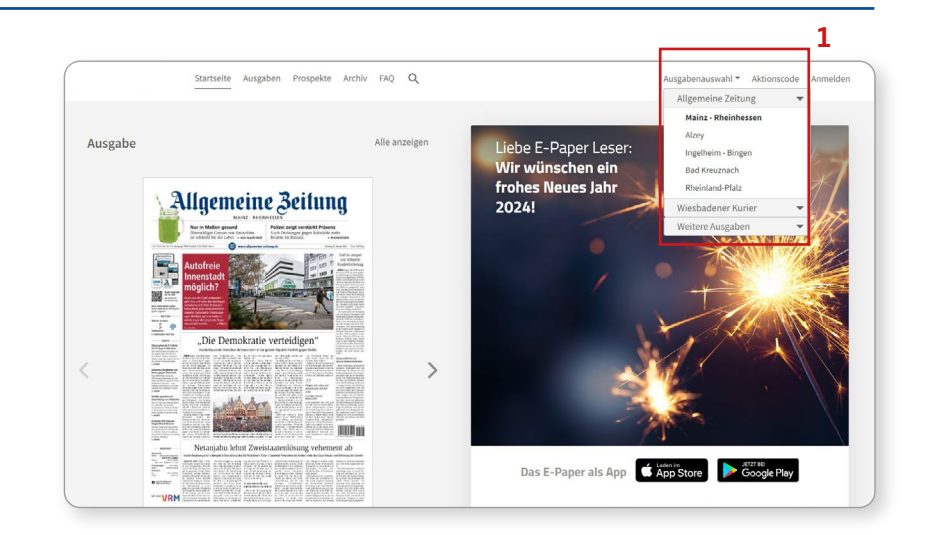

#### 2 **Anmelden**

Nach Auswahl der Wunschausgabe werden Sie aufgefordert, sich anzumelden.

Geben Sie Ihre Zugangsdaten ein, die Sie im Registrierungsprozess festgelegt haben und klicken dann auf "Anmelden" (2).

Sie verfügen noch nicht über Zugangsdaten? Dann klicken Sie einfach auf das Feld "kostenlos registrieren" (3).

[Nähere Informationen zur Registrierung finden Sie](#page-2-0) [auf Seite 3.](#page-2-0)

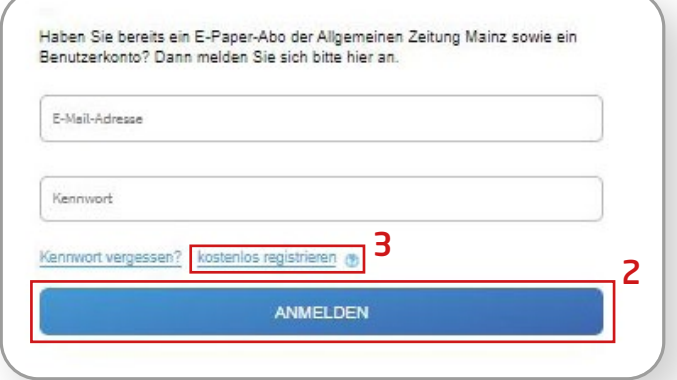

### **8** Navigation

Sobald Sie sich erfolgreich eingeloggt haben, klicken Sie auf die Titelseite und die von Ihnen gewünschte Ausgabe öffnet sich automatisch.

Über die Pfeile am rechten und linken (1) Bildschirmrand blättern Sie wie bei der Papierausgabe von Seite zu Seite.

Wenn Sie oben in der Leiste das Drop-Down-Menü öffnen (2), können Sie direkt zum gewünschten Zeitungsteil wechseln, z. B. Sport.

Am unteren Bildrand befindet sich eine Inhaltslaufleiste, die Ihnen die verkleinerten Seiten in der Vorschau anzeigt. Durch Anklicken können Sie direkt auf Ihre Lieblingsseite gelangen. (3)

#### 2  $\frac{1}{2}$ MEINUNG & ANALYSI  $\overline{2}$ HINTERGRUND  $R =$ Machtwechsel beflügelt Unior  $1 \rightarrow$  2 million in the set of  $\frac{1}{2}$ 3 **Micke** E. 州

**9**

## 4 **Speichern und Lesen**

Wenn Sie die gesamte Zeitung oder einzelne Seiten auf Ihrem Endgerät speichern möchten, klicken Sie auf das PDF-Symbol  $_{\text{PDE}}$  (4).

Wählen Sie die Felder  $\frac{+}{-}$  (5), wenn Sie eine Seite vergrößern oder verkleinern möchten.

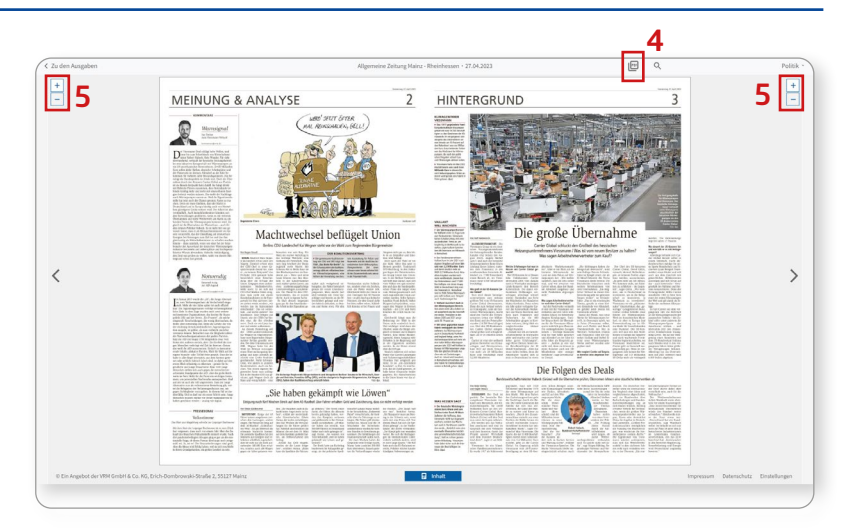

### 5 **Artikel im Lesemodus**

Um einen Artikel bequem im Lesemodus zu öffnen, klicken Sie den Artikel an. Über die Pfeiltasten  $\langle \rangle$  (6) gelangen Sie bequem zum vorherigen bzw. nächsten Artikel.

Tipp: Mit einem Klick auf A+ oder A- (7) können Sie die Schrift vergrößern oder verkleinern und individuell an Ihre Lesegewohnheiten anpassen.

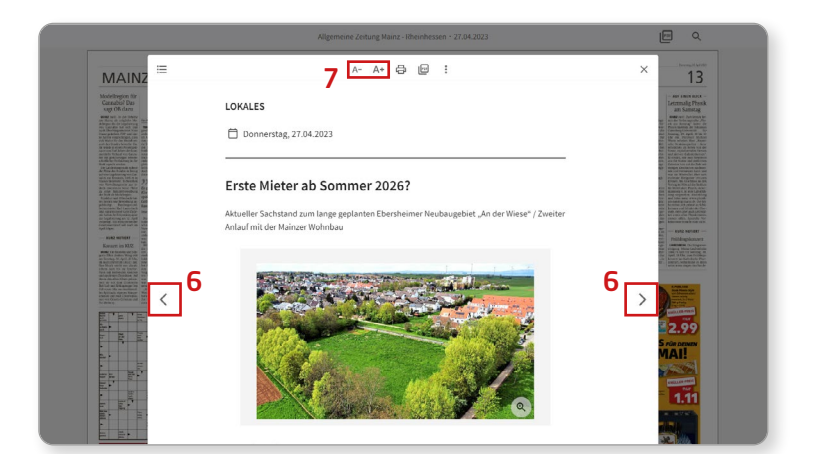

### 6 **Tipps und Tricks**

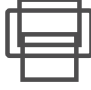

Mit Klick auf den Drucker können Sie einen Artikel ausdrucken.

Wenn Sie einen Artikel interessant finden oder später lesen möchten, können Sie ihn mit Klick auf das Fähnchen auf die Liste "Meine Lesezeichen" setzen.

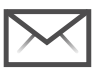

Mit Klick auf den Briefumschlag können Sie einen Artikel per E-Mail versenden.

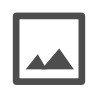

Einen E-Paper-Artikel können Sie sich auch als Bild anzeigen lassen. So können Sie ihn in gewohnter Zeitungsoptik lesen.

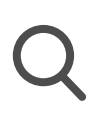

Wenn Sie nach einem bestimmten Thema suchen, tragen Sie bei der Lupe oben rechts Ihr Stichwort ein. Die aktuell geöffnete Ausgabe wird nun durchsucht.

### <span id="page-9-0"></span>**<sup>10</sup>** NEWS-APP

Frisch, modern, intuitiv und sehr individuell nutzbar: Mit der News-App sind Sie einfach immer und überall informiert – so bleiben Sie in Ihrer Region stets auf dem Laufenden.

Natürlich erhalten Sie über die App auch die aktuellsten Nachrichten aus Deutschland und der Welt sowie jede Menge Sport, auf Wunsch auch direkt als Push-Nachricht.

Weitere Infos unter: [meine-vrm.de/faq](https://meine-vrm.de/faq/news-app)/news-app Erklärvideos: [vrm.de/video-newsapp](https://vrm.de/video-newsapp)

#### **News-App installieren**

Scannen Sie den QR-Code oder geben Sie die jeweilige Webseite im Browser ein. Danach gelangen Sie direkt in den Apple App Store bzw. Google Play Store.

Indem Sie auf "Laden" bzw. "Installieren" tippen, installieren Sie die App.

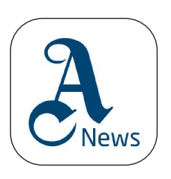

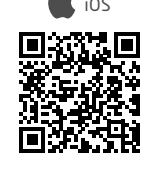

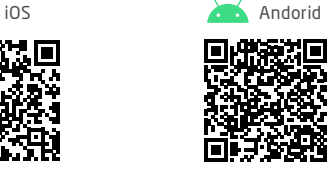

[vrm-abo.de/az/news-app](http://vrm-abo.de/az/news-app)

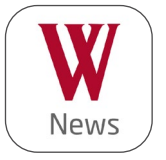

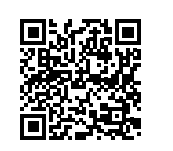

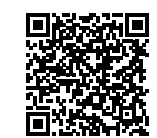

[vrm-abo.de/wk/news-app](http://vrm-abo.de/wk/news-app)

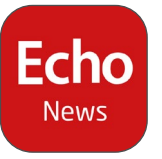

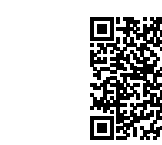

[vrm-abo.de/eo/news-app](http://vrm-abo.de/eo/news-app)

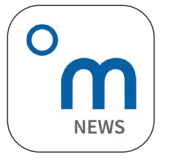

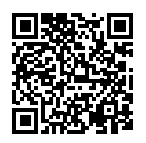

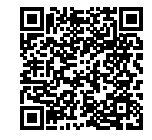

#### [vrm-abo.de/mh/news-app](http://vrm-abo.de/mh/news-app)

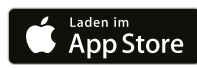

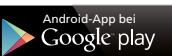

#### 1 **App starten und individualisieren**

Eine Besonderheit der News-App ist, dass Sie sich Ihre Nachrichten ganz einfach nach Ihrer Wunschregion zusammenstellen können. Beim ersten Start der App wählen Sie Ihre bevorzugte Region aus. Die Inhalte der Startseite passen sich dann automatisch an und werden laufend aktualisiert. (1)

Im zweiten Schritt können Sie die Themenbereiche auswählen, zu denen Sie Push-Nachrichten auf Ihr Endgerät erhalten möchten. (2)

Sie möchten Region und Push-Kanäle ändern? Kein Problem! [Siehe Punkt 6 und 7.](#page-11-0)

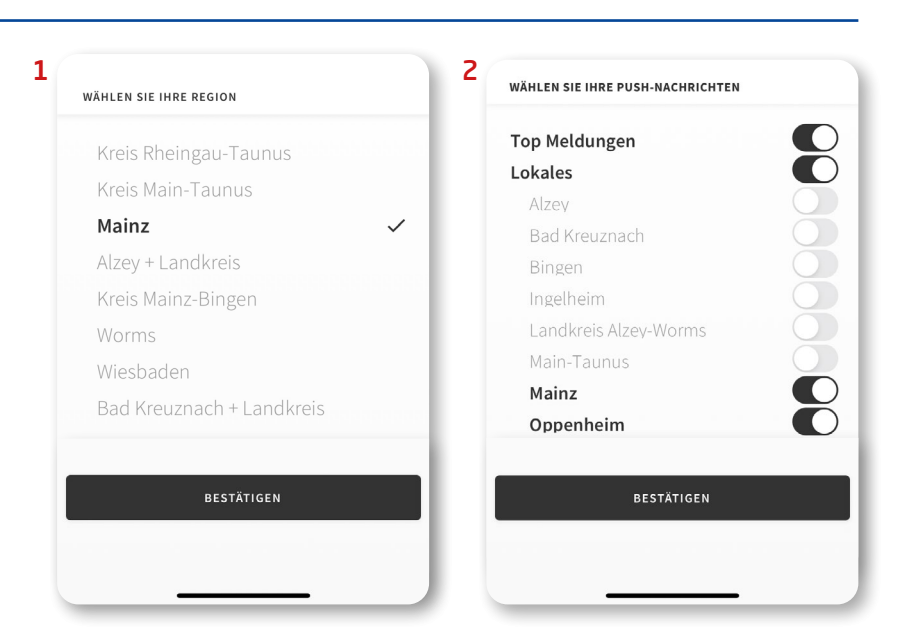

### **2** Anmeldung **11 11**

Um die App unbegrenzt nutzen zu können, melden Sie sich mit Ihren registrierten Benutzerdaten an. Diese haben Sie bei Ihrer Registrierung (Seite 3) erhalten.

Sie haben zwei Möglichkeiten sich in der App anzumelden:

- Mit Klick auf das Menü  $Q\equiv$  rechts oben können Sie sich im Bereich "Einstellungen"  $(1)$  unter "Anmelden"  $(2)$  in der App anmelden. Geben Sie hierzu Ihre registrierte E-Mail-Adresse sowie Ihr Kennwort ein.
- Mit Klick auf einen plus-Artikel öffnet sich die Anmeldemaske (3), über die Sie Ihre registrierte E-Mail-Adresse sowie Ihr Kennwort eingeben können.

Über die Einstellungen können Sie sich auch wieder von der App abmelden.

### 3 **Funktionen**

#### Mehrfachauswahl

In allen Themenbereichen mit einem Drop-Down-Menü (4) haben Sie die Möglichkeit mehrere Inhalte parallel auszuwählen.

Zum Beispiel im Bereich "Lokales" (5) finden Sie alle Lokalnachrichten Ihrer Wunschregion. Entscheiden Sie zusätzlich, über welche Orte, Verbandsgemeinden oder Landkreise Sie auf dem Laufendem gehalten werden wollen. Die Inhalte werden Ihnen dann in chronologischer Reihenfolge (beginnend mit dem aktuellsten Artikel) angezeigt.

#### Schriftgröße ändern

Sie haben die Möglichkeit die Schriftgröße auf Ihre individuellen Bedürfnisse anzupassen. Dies können Sie entweder innerhalb eines Artikels (6) oder über das Menü  $Q\equiv$  und dann auf den Punkt Einstellungen (7) und "Schriftgröße ändern" (8).

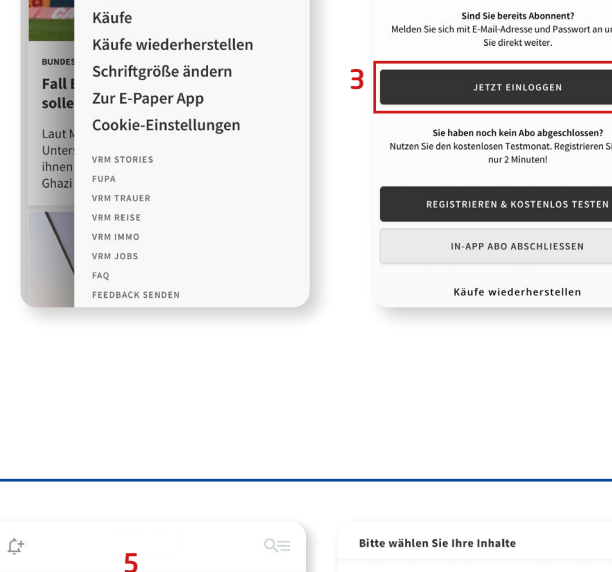

1

09:56

 $\mathbf{R}$ 

**STARTSE** 

Q Suche RESSORTS EINSTELLE

Anmelden Push-Einstellungen Merkliste

Region ändern

2

 $\overline{e}$ 

 $10:2$  $\leftarrow$ 

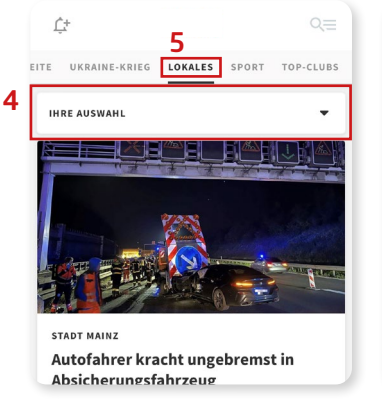

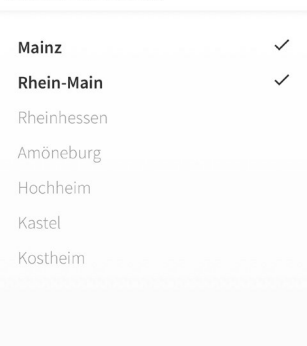

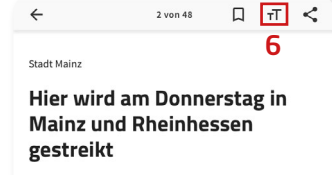

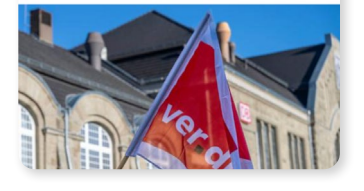

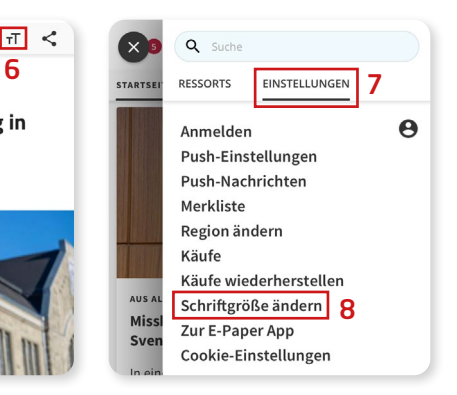

#### 9 $\lt$  $5$  von 48  $\Box$  $\tau$ **DUIS** Landkreis Bad Kreuznach

Kreis hält an Containerdorf in **Bad Kreuznach fest** 

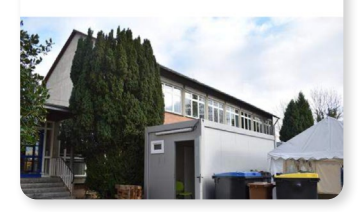

Um einen Artikel mit anderen zu teilen, öffnen Sie diesen und wählen über das "Teilen-Symbol" (9) den gewünschten Kanal (zum Beispiel per E-Mail, Facebook, WhatsApp oder Instagram) aus.

 $\epsilon$ 

 $\Box$  $\tau$ 

SCHÖN, DASS SIE DA SIND!<br>ENTDECKEN SIE JETZT UNSERE PLUS-INI

<span id="page-11-0"></span>4 **Merkliste**

Um auf einen Artikel zu einem späteren Zeitpunkt schneller zugreifen zu können, setzten Sie ihn auf die Merkliste.

Dazu öffnen Sie den gewünschten Artikel und tippen auf das Lesezeichen-Symbol. (1)

Über das Hauptmenü  $Q\equiv$  oben rechts und den Punkt "Einstellungen" (2) gelangen Sie zur Merkliste, die Ihre zuvor gespeicherten Artikel enthält. (3)

### 5 **Suche**

Sie möchten nach einem Artikel oder einem Stichwort suchen? Öffnen Sie dazu das Hauptmenü Q= oben rechts und geben Ihren gewünschten Begriff in das Suchfeld ein. (4)

### 6 **Push-Nachrichten**

Die neuesten Push-Nachrichten finden Sie über das Glocken-Symbol – übersichtlich an einem Ort. (5)

Sie möchten Ihren Push-Kanal ändern? Kein Problem! Im Bereich "Einstellungen" können Sie Ihren Push- Kanal jederzeit anpassen. (6)

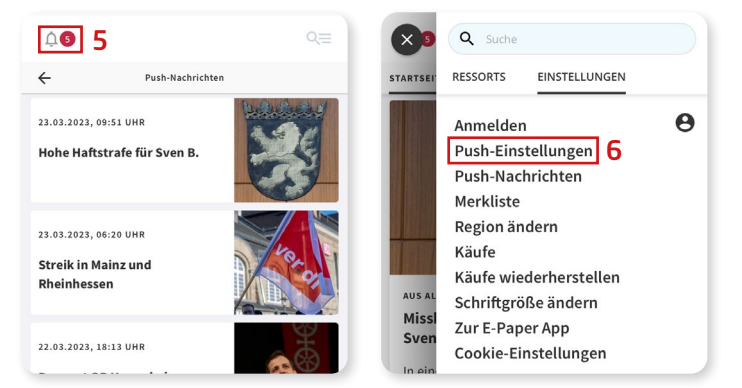

### 7 **Tipps und Tricks**

#### Neueste Artikel im Blick auch ohne die App zu öffnen

Fügen Sie in nur wenigen Schritten das News-Widget dem Home-Bildschirm hinzu. Die neuesten Schlagzeilen sehen Sie dann immer, wenn Sie Ihr Smartphone entsperren, ganz ohne die App zu öffnen. (7)

#### Wunschregion auswählen und ändern

Sie möchten Ihre Wunschregion ändern? Kein Problem! Im Bereich "Einstellungen" können Sie die Region jederzeit anpassen. (8)

#### Durchswipen durch Artikel und Themengeiete

Mit einem Wisch nach links oder rechts können Sie sich durch die Artikel und Ressorts durchstöbern.

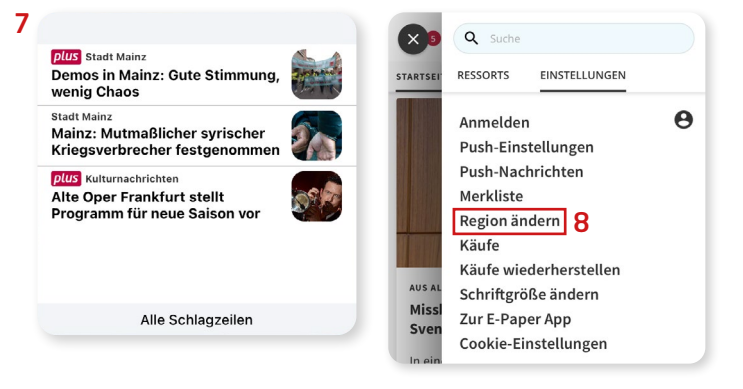

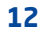

4

 $\boldsymbol{\Theta}$ 

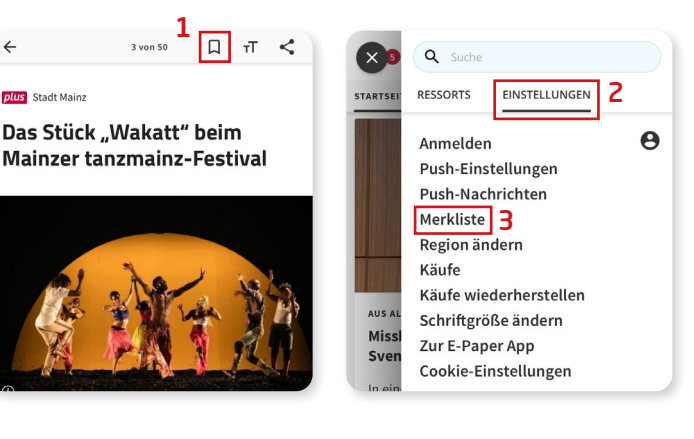

 $Q_{\text{Surb}}$ RESSORTS

Anmelden Push-Einstellungen Push-Nachrichten Merkliste Region ändern Käufe

Miss

Sye

Käufe wiederherstellen Schriftgröße ändern

Cookie-Einstellungen

Zur E-Paper App

**FINSTELLUNGEN**